### *Product Manual*

### **取扱説明書**

**2018 年 07 月作成**

### **Visual Productions**

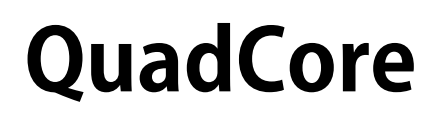

LPUハードウェア+App

このクイックスタートガイドでは取扱説明書より 抜粋した内容を掲載しています。

この度は、VISUAL PRODUCTIONS 製照明機器 "QuadCore" をお 買い上げ頂き、誠にありがとうございます。

本製品の性能を十分に発揮させ、末永くお使い頂くために、ご 使用になる前にこの取扱説明書を必ずお読み頂き、大切に保管 して下さい。

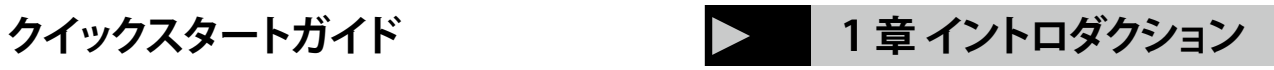

# **はじめに**

QuadCore は、半永久的な設置・運用向けに設計された照明コ ントローラです。 Visual Productions のエンジニアリングチー ムは、ソリッドステート照明制御の最新の製品をお届けします。 このマニュアルを書いている時点での、QuadCore のファーム ウェアはバージョン 1.27 です。

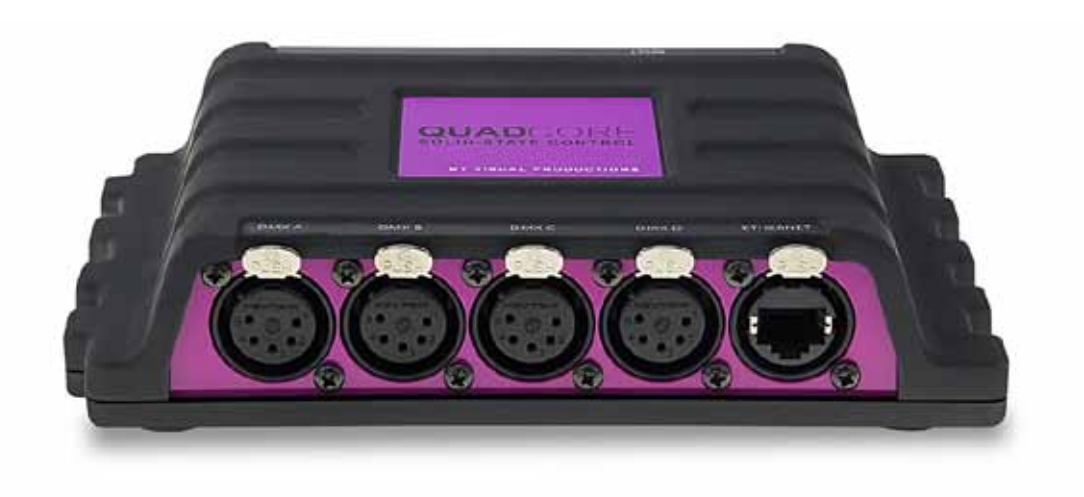

**QuadCore**

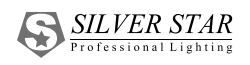

# **INDEX / 目次**

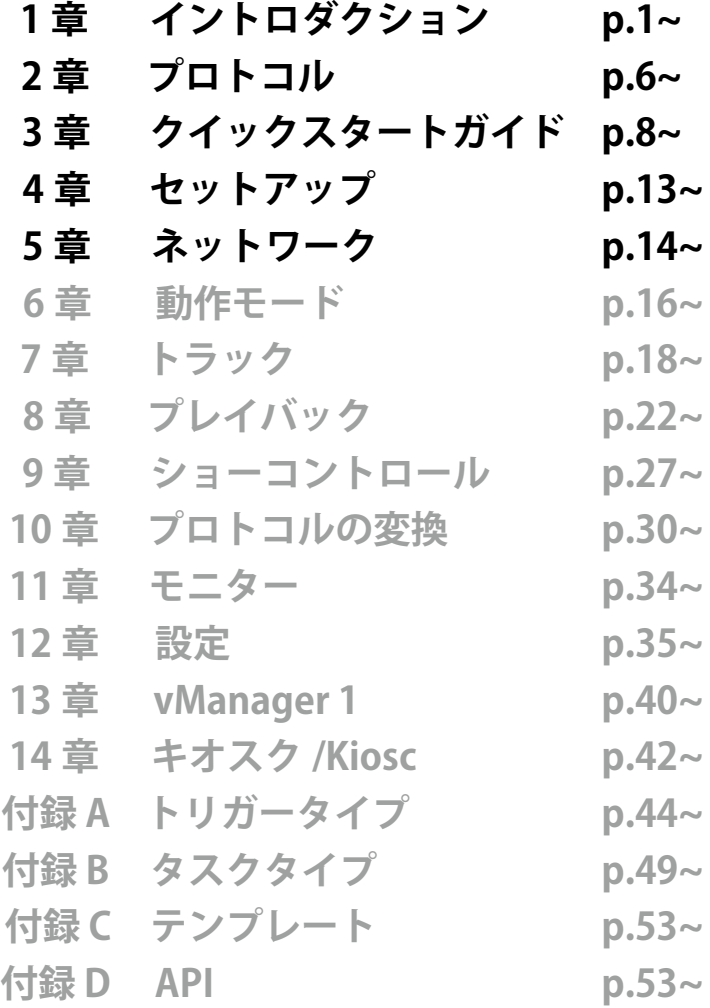

# **1.1 デザインコンセプト**

オリジナルの CueCore1 の開発とマーケティングが成功した後、 Visual Productions のチームは、次世代のスタンドアローン照 明コントローラを設計しました。 私たちはソリッドステート コントローラの開発経験を積み、世界中の CueCore1 ユーザー からのフィードバックと組み合わせました。

我々チームは、半常設設備用に最適な照明コントローラーを設 計するために、年間プロジェクトとして設置を支援し、学んだ 教訓を加えました。 設計プロセスでは、最も重視していた一 連の優先事項に焦点を当てました。

### **1.1.1 ソリッドステート**

ソリッドステートの側面は、おそらく CueCore1 を多くのシス テム設計者にとってデフォルトの選択とした最も重要な特性で した。 QuadCore は、強制冷却を行わずに可動部品なしでこの 設計を継続し、そのデータはフラッシュメモリに安全に保存さ れます。 得られた信頼性は、PC ベースの照明システムよりも 優れています。

## **1.1.2 マルチゾーンプレイバックユニット 1.1.5 拡張性 / スケーラビリティ**

QuadCore の主な機能の 1 つは、DMX ショーをプレイバック することです。 この機能を特定のハードウェアプラットフォー ムで可能な限り強力にするために、我々は多くの配慮をしまし た。 私たちが開発したプレイバックメカニズムは、6 つの異な るゾーンを制御することができます。 各ゾーンは、完全に独立 したプレイバックによって制御されます。 このプレイバックに は、ユーザーに非常にスマートなプログラミングを採用する自 由を提供する多くのオプションがあります。 これらのオプショ ンには、インテンシティ、レート、優先順位、リリースタイム、 繰り返し、フェーディング、およびキュー間条件が含まれます。

### **1.1.3 ネットワーク**

私たちの世界は一つの大きなネットワークであり、QuadCore はそこにうまく融合します。

このイーサネットベースのデバイスは、DHCP または静的アド レスを介して設定され、プログラミングのための最新の Web インターフェイスを搭載していますが、もちろん PoE によって も強化されています。

### **1.1.4 プロトコル変換**

Visual Productions で設計された製品の最もユニークなセール スポイントの 1 つは、サポートされている通信プロトコルの種 類の多さです。

QuadCore で は、CueCore1(DMX、Art-Net、UDP、OSC) に 慣れ親しんだプロトコルを含み、さらに sACN、KiNet、TCP、 NTP の新しいプロトコルを紹介しています。 この膨大なプロ トコルのコレクションは、録音、送信、トリガー、変換に使用 できます。

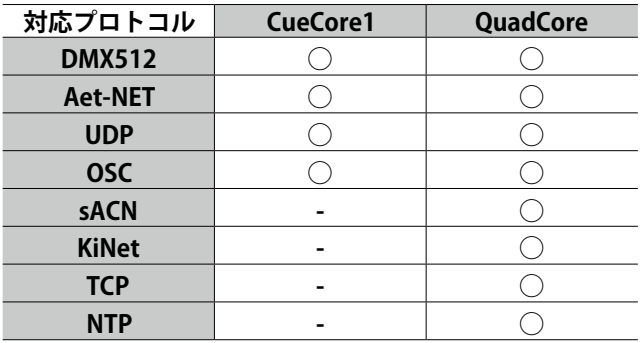

1 つの QuadCore で多くのことができます。複数の QuadCore ユニットでさらに多くのことができます。 CueluxPro を使用す ると、複数の QuadCore ユニットを接続して最大 32 のユニバー スを制御することができます。 スタンドアローンのシナリオで は、新しいマウス / スレーブプロトコルを開発しました。マウ スを数回クリックするだけで、25 個の QuadCore を連携させ、 毎秒 40 フレームで 50univers を同期させることができます。 あなたの照明デザインに QuadCore を統合することをお楽しみ ください。

By QuadCore エンジニアリングチーム

# **1.2 QuadCoreの特徴 1.3 製品内容**

QuadCore のファンクションセットには次のものが含まれます。

**4 x DMX-512 光絶縁ポート(双方向) Art-Net タイムコード Art-Net、sACN & KiNet TCP、UDP、OSC 複数の QuadCore ユニットを同期させるマス ター / スレーブプロトコル リアルタイムクロック、平日、日の出 / 日の入 りのスケジューリング NTP 時間同期 デスクトップまたは DIN レール取り付け ケンジントンロック ロックされた電源ケーブルの保護 PoE(Power Over Ethernet)クラス I CueluxPro、vManager、Kiosc ソ フ ト ウ ェ ア が付属**

QuadCore のパッケージには以下のものが含まれています

- **OuadCore 本体**
- **・ 電源**
- **・ 4x インターナショナルプラグ**

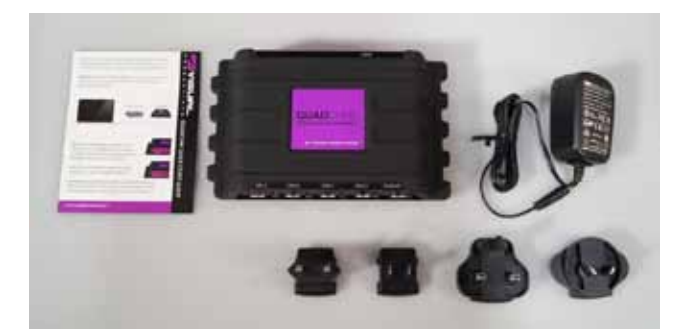

# **1.4 比較表**

次の表は、QuadCore、QuadCore、および CueCore1 の違いを 示しています。 この概要は、新しいデザインのモデルを選択す ることを検討している CueCore1 ユーザーにとって役立つこと が分かります。

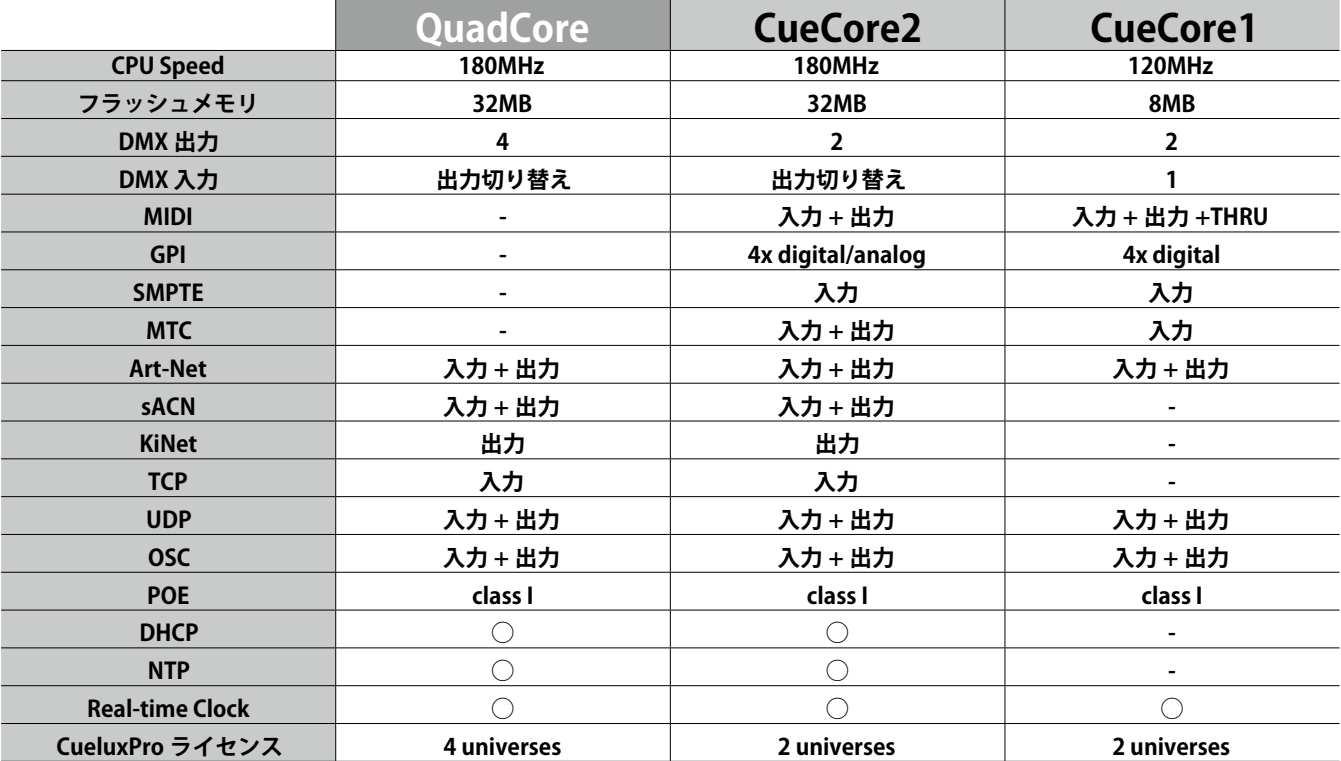

# **1.5 メモリに保存する 1.6 本書の構成**

このマニュアルでは、QuadCore を設定し、トラック、プレイバッ ク、アクションなどをプログラムする方法について説明します。 ユニットの Web インターフェイスは、この種の要素の編 集に使用されます。 変更が加えられると、これらの変更は QuadCore の RAM メモリに直接保存され、プログラミングは ユニットの動作に直接影響します。 しかし、RAM メモリは揮 発性であり、その内容はパワーサイクルを通して失われる。

このため、QuadCore は RAM メモリの変更をオンボードのフ ラッシュメモリにコピーします。

フラッシュメモリは電源が供給されていなくてもデータを保持 します。 QuadCore は起動時にすべてのデータをフラッシュメ モリからロードします。

このメモリコピープロセスは、QuadCore によって自動的に実 行されるため、ユーザの心配はありません。

ただし、変更を加えた後に、コピーを実行してフラッシュを実 行する時間が与えられている必要があります。

経験則として、プログラミングを変更してから 30 秒以内にデ バイスから電源を切断しないでください。

このマニュアルでは、ユニットの設定とプログラミングについ て説明します。

第 2 章では、QuadCore で使用される通信プロトコルの背景情 報を提供します。

第 4 章と第 5 章では、ユニットのセットアップ方法とネットワー ク接続の設定方法について説明します。

第 7 章と第 8 章では、ライティングコンテンツの記録、保存、 プレイバックについて説明します。

オートメーションのプログラミング、機能のトリガと変換は、 9章で行います。

急いでいるときは、すべての章をスキップして、第 3 章のクイッ クスタートチュートリアルに直接従うことができます。

# **1.7 その他のヘルプ**

このマニュアルを読んだ後でさらに疑問がある場合は、オンラ インフォーラム(http://forum.visualproductions.nl)で技術サ ポートを参照してください

## **2 章 プロトコル / Protcol**

QuadCore はいくつかの通信ポートで接続され、さまざまなプロトコルをサポートします。 この章では、これらのプロトコルについて説明し、それらが QuadCore でどの程度実装されているかについて説明します。

DMX-512 は、ステージ照明用の標準通信プロトコルです。 そ の名称は E1.11-2008 USITT DMX512-A です。

今日、DMX プロトコルの到達範囲はエンターテインメント照 明を超えて拡張されており、建築照明にも使用されています。 もともと 1 つの DMX ネットワークには「ユニバース」と呼ば

れる 512 のチャンネルが含まれていました。

照明システムのサイズと複雑さが増すにつれて、システムが複 数のユニバースを構成し、それぞれが 512 チャンネルを伝送す ることは非常に一般的です。

DMX ケーブル配線には、シールドツイストペアケーブルを使 用することをお勧めします。

ケーブルは 120 オームの抵抗で終端する必要があります。

しかし、DMX-512 は非常に成功したプロトコルですが、いく つかの制限があります。

接続されているデバイスの最大数は 32 に制限されています。

バストポロジーで接続され、各デバイスを介して 1 本のケーブ ルが動作します。 さらに、DMX-512 ケーブルは 300 メートル を超えてはいけません。

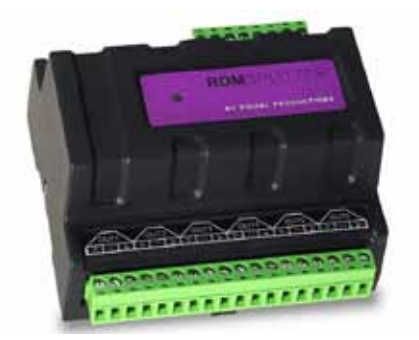

**図 2.1) Din レール RDM スプリッター**

Visual Productions の DIN Rail RdmSplitter (図 2.1 参照) は、 これらの不都合な制限に対応します。 スプリッタは DMX 信号 を受け取り、スケーリンググループトポロジのために 6 つの DMX 出力ポートで再度送信します。

各出力ポートは、さらに 32 個のデバイスを駆動することがで きます。 スプリッタは、各ポートが 300m の長さの別の接続 をサポートするため、信号ブースタとしても機能します。

QuadCore には 2 つのポートがあり、そのために 1,048 チャン ネルを制御できます。

各ポートは、DMX 入力になるように設定して、外部 DMX デー タを記録したり、外部 DMX ソースを使用して QuadCore 内の イベントをトリガーすることもできます。

# **2.1 DMX-512 2.2 Art-Net**

Art-Net プロトコルは主に DMX-512 データをイーサネット経 由で転送します。

イーサネット接続の高い帯域幅により、Art-Net は最大 256 の ユニバースを転送できます。

Art-Net に送信されるデータはネットワークに一定の負荷をか けます。したがって、使用していないときは Art-Net を無効に することをお勧めします。

Art-Net は、DMX-512 データの送信に加えて、機器同期のため のタイムコード情報の転送にも使用できます。

各 QuadCore は、Art-Net タイムコードを受信するだけでなく、 2 つの Art-Net ユニバースの送受信をサポートします。

# **2.3 sACN**

ストリーミング制御ネットワーク(sACN)プロトコルは、 TCP / IP ネットワークを介して DMX-512 情報を転送する方法 を使用します。 このプロトコルは、ANSI E1.31-2009 標準で規 定されています。

sACN プロトコルは、ネットワークの帯域幅を効率的に使用す るためにマルチキャストをサポートしています。

QuadCore は、2 つの sACN ユニバースの送受信をサポートし ます。

# **2.4 KiNet**

KiNet は、LED 照明器具と電源を制御するための Philips Color Kinetics の独自プロトコルです。

DMX 形式のデータを伝送する軽量のイーサネットベースのプ ロトコルです。 QuadCore 内では、データの出力にのみ使用で きます。

# **2.5 TCP**

伝送制御プロトコル(TCP)は、インターネットプロトコルスイー トのコアプロトコルです。

これは、IP ネットワーク上のアプリケーションとホスト間のバ イトストリームの信頼性が高く、順序付けられた、エラーチェッ クされた配信に使用されます。

プロトコル自体が、送信されたすべてが受信側で配信されたか どうかを確認するため、「信頼できる」とみなされます。 TCP は、失われたパケットの再送信を可能にし、それによって 送信されたすべてのデータが受信されることを保証する。

QuadCore は、TCP メッセージの受信をサポートしています。

# **2.6 UDP**

ユーザーデータグラムプロトコル(UDP)は、ネットワーク経 由でメッセージを送信するための簡単なプロトコルです。 ビデ オプロジェクターやショーコントローラーなどのさまざまなメ ディアデバイスでサポートされています。

エラーチェックを組み込んでいないため、TCP よりも高速です が信頼性は低くなります。

受信 UDP メッセージに QuadCore が応答する方法は 2 つあり ます。

API (53 ページ参照) は、UDP を介して一般的な QuadCore 関 数を使用可能にします。 さらに、カスタムメッセージは、コ ントロールの表示ページ(53 ページ参照)でプログラムするこ とができます。

これは、発信 UDP メッセージをプログラムする場所でもあり ます。

# **2.7 OSC**

オープンサウンドコントロール(OSC)は、ソフトウェアとさ まざまなマルチメディアタイプのデバイスとの間で通信するた めのプロトコルです。 OSC はネットワークを使ってメッセー ジを送受信し、MIDI やカスタム情報を含むことができます。 iOS(iPod、iPhone、iPad)と Android でカスタムメイドのユー

ザーインターフェイスを作成するためのアプリがあります。 これらのツールを使用すると、デバイスを制御するためのユー

ザーインターフェイスをプログラムできます。 例えば。 ビジュ アルプロダクションズの Kiosc。

受信した OSC メッセージに QuadCore が応答する方法は 2 つ あります。

第1に、API (53ページ参照) は、OSC を介して一般的な QuadCore 関数を使用可能にします。 第 2 に、カスタムメッセー ジは、コントロールの表示ページ (53 ページ参照)でプログラ ムすることができます。

# **2.8 NTP**

ネットワークタイムプロトコル(NTP)は、ネットワーク上の コンピュータシステム間のクロック同期のためのネットワーク プロトコルです。

QuadCore のリアルタイムクロック (RTC) は、NTP プロトコ ルを使用して外部タイムサーバに同期させることができます。

# **2.9 DHCP**

DHCP(Dynamic Host Configuration Protocol) は、IP ア ド レ スなどのネットワーク構成パラメータを動的に配布するために、 インターネットプロトコル (IP) ネットワークで使用される標 準化されたネットワークプロトコルです。

QuadCore は DHCP クライアントです。

### **3 章 クイックスタートガイド / Quick Start Guide**

この章では、いくつかの一般的なタスクのために QuadCore をプログラミングする方法について、 ステップバイステップのチュートリアルを提供します。

- **・ スケジューラに基づいて照明シーンをプレイバックする。**
- **・ 着信 UDP メッセージを介して異なる照明シーンの中から選択します。**
- **・ 外部の DMX コンソールからショーを記録する。**

### **3.1 スケジューラによるプレイバック**

このチュートリアルでは、ライティングシーンを作成し、その シーンを特定の時刻にアクティブにする方法を示します。 シーンは別の時間に非アクティブになります。 次の手順に従います。

#### **1. ネットワークに接続する**

QuadCore とイーサネットケーブルをルータに接続します。 ネットワークは、DHCP サーバーを備えたルーターによっ て管理されている必要があります。

ネットワークルータが DHCP 対応でない場合は、14 ペー ジのネットワークの章を参照して、別の設定を行ってくだ さい。

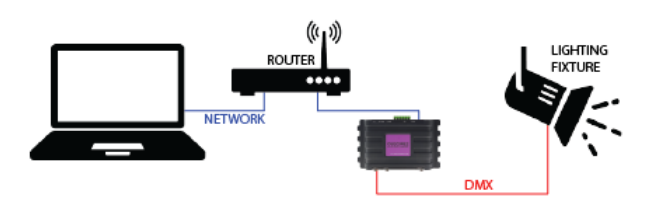

### **2. vManager をインストールします。**

QuadCore の Web インターフェイスにアクセスするには、 vManager ツールが必要です。

このツールは、Visual Productions の Web サイトからダウ ンロードできます。

イ ン ス ト ー ル が 完 了 し た ら、vManager を 実 行 し て QuadCore の IP アドレスを検出します。

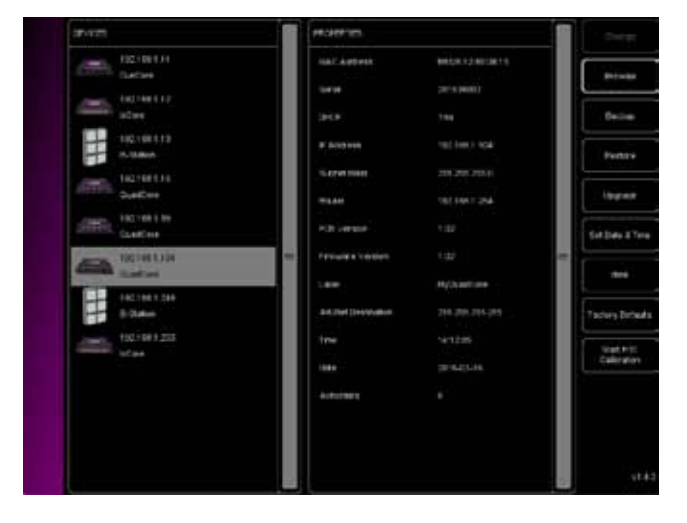

#### **3. Web インターフェイスを開きます**

デバイスリストから QuadCore を選択し、Browse ボタン をクリックして Web インターフェイスを開きます。

#### **4. シーンを作成する**

ブラウザを使用して、QuadCore の 'Track' ページに移動し ます。 テーブルからトラックを選択し、「Open Console」 ボタンを押してください。

コマンドライン構文を使用してシーンを作成します。

例) 1<thru>3 @ <full>

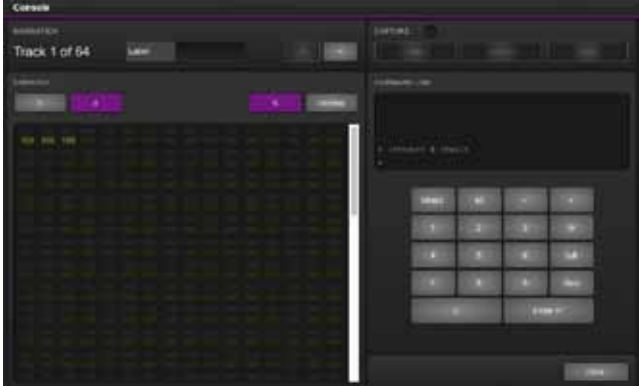

#### **5. キューを作成する**

Playback ページに移動し、Playback1 を選択します。 追加ボタンを押すと、新しいキューが作成されます。 キューが追加されると、自動的に Track1 が参照されます。

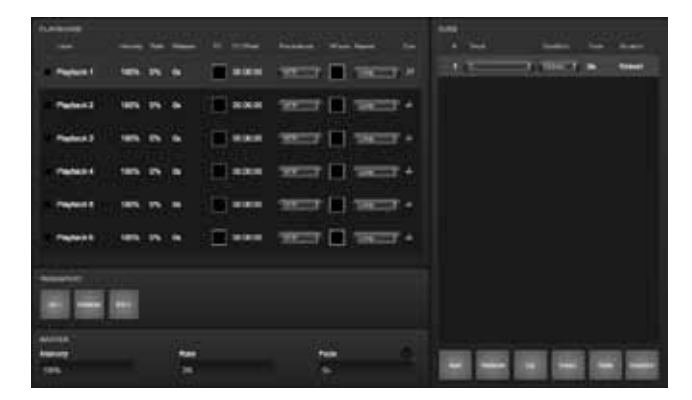

### **6. プレイバックを開始する**

トランスポートエリアで Go + を押してプレイバックを開 始します。

プレイバックに緑色の「Playback」アイコンが表示されま した。

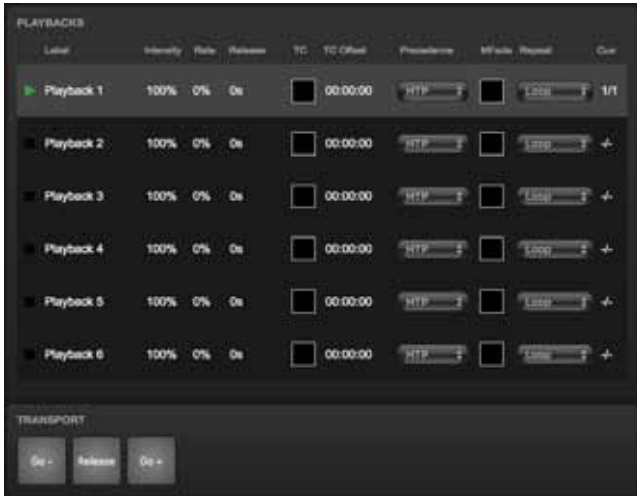

# **3.2 UDPによるシーン選択**

この例では、2 つのライティングシーンを作成します。 それらは 1 回のプレイバックに入れられます。 つまり、一度に 1 つのシーンだけがアクティブになります。 さらに、シーン間にクロスフェードが定義され、シンプルな UDP ネットワークメッセージを受信することによってシーン がトリガーされます。 次の手順を実行してください:

#### **1. 最初のシーンを作成する**

ブラウザを使用して、QuadCore の 'Track' ページに移動し ます。

テーブルからトラックを選択し、「Open Console」ボタン を押してください。

コマンドライン構文を使用してシーンを作成します。

例) 1 @ <full> or 2+3 @ 50 <enter>

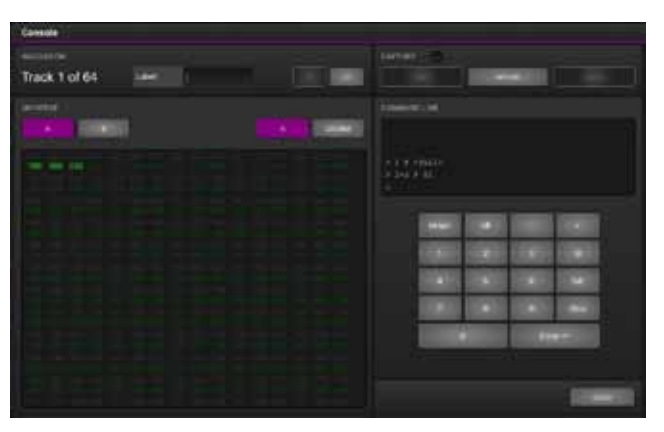

#### **2. 「2 番目のシーン」を作成する**

「右矢印」ボタンを押して次のトラックに切り替えます。 もう一度コマンドライン構文を使用してシーンを作成しま す。

例 ) 1 THRU 4 @ 10 ENTER

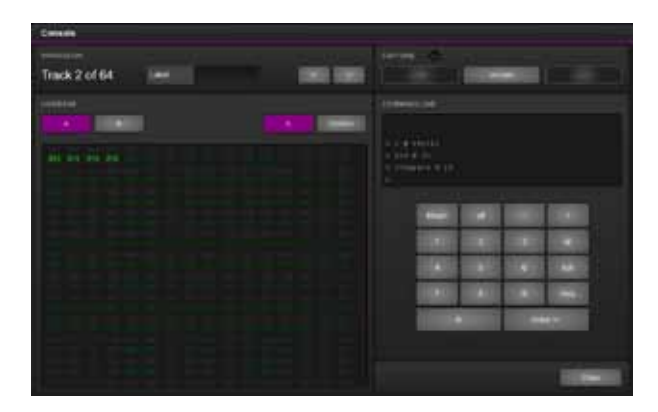

#### **3.Playback( プレイバック ) をプログラムする**

「Playback」ページに移動し、6 つのプレイバックのうち最 初のものを選択し、「追加」ボタンを押して 2 つのキュー を挿入します。

最初のトラックを参照するようにキュー# 1 を設定し、2 番目のトラックを参照するようにキュー# 2 を設定します。

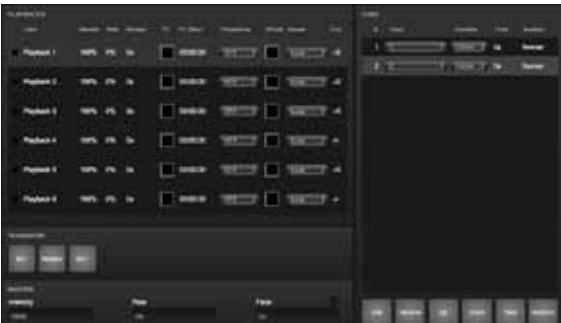

### **4. アクションリストを作成する**

[Show Control] ページに移動します。 'Sources' テーブル から 'UDP' を選択します。

'Add >>' ボタンを使用して UDP を 'Action list' テーブルに コピーします。

新しい UDP アクションリストを選択し、「<<Add」ボタン を 2 回押して 2 つのアクションを挿入します。

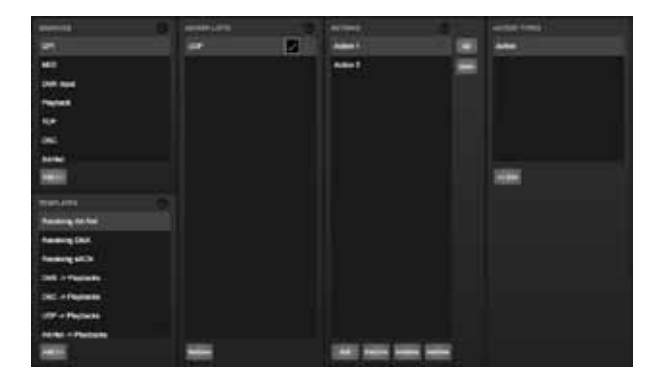

#### **5. アクションを作成する**

最初のアクションを選択し、 'Edit' を押してダイアログを 開きます。

トリガー値を "Tulip" に変更します。

[追加] ボタンを使用して1つのタスクを追加します。 タスクタイプのリストから「Playback」を選択します。 新 し く 追 加 さ れ た タ ス ク を 選 択 し、 'Function' を 'TRANSPORT' に設定し、 'Function' を「Jump」に設定します。 Parameter1 は「1」(最初のプレイバックを指定)に設定し、 パラメータ 2 を「1」(最初のキューにジャンプ)に設定す る必要があります。

' 閉じる ' ボタンを押して、2 番目のアクションを選択し、 もう一度 'EDIT' を押します。

この Trigger Value( トリガ値 ) を「crocus」に変更します。 'Add' を押してタスクを追加し、' プレイバック ' タスクタイ プを選択します。

新 し く 追 加 さ れ た タ ス ク を 選 択 し、 'Function' を 'TRANSPORT' に設定し、 'Function' を「Jump」に設定します。 パラメータ1は「1」(最初のプレイバックに対処)に設定し、 パラメータ 2 は「2」(2 番目のキューにジャンプ)に設定 する必要があります。

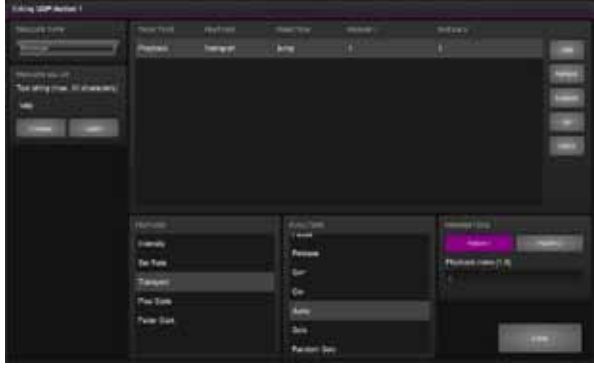

**10** *QUICK START GUIDE*

#### **6. netcat と monitor でテストする**

お使いのコンピュータでは、netcat のような簡単なコマン ドラインツールを使用して、UDP 文字列を QuadCore に送 信します。 Mac OSX netcat は、 コマンド [nc -u 192.168.1.10 7000] で起動します (192.168.1.10 を QuadCore の IP アドレスに置き換えてくだ さい)。 これから、Tulip<enter> または crocus <enter> を入力して、 このメッセージを QuadCore に送信することができます。

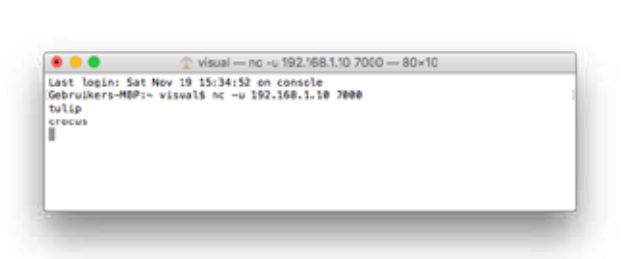

ブラウザの [Monitor] ページに移動し、[UDP In] を選択して、 デバイスが UDP メッセージを正しく受信していることを 確認します。

'Playback' ページでは、キュー# 1 またはキュー# 2 のい ずれかをアクティブにすることで、プレイバック#1が入っ てくる UDP コマンドに応答するはずです。

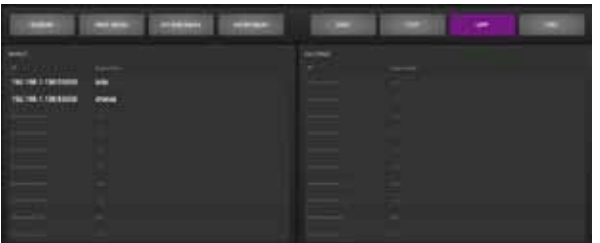

# **3.3 外部DMXレコーディング**

QuadCore は DMX データを記録することができます。 このチュートリアルでは、必要な手順について説明します。

#### **1. 外部コンソールを接続する**

DMX コンソールの DMX 出力を QuadCore のポート A に 接続します。

フィクスチャをポート B に接続します。

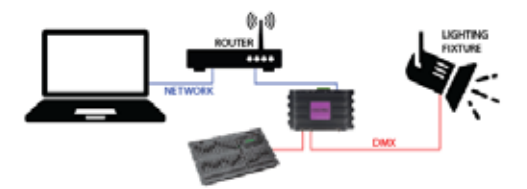

#### **2. ポート設定を構成する**

Setting ページに移動し、DMX Port A を In に設定します。 ポート B を Universe A に設定すると、DMX チャンネル 1 〜 512 が送信されます。

この例では、ポート C およびポート D は使用されません。

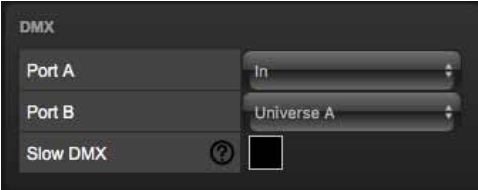

### **3. DMX のスループット**

QuadCore で受信した DMX は自動的にフィクスチャに出 力されませんが、実際のフィクスチャでコンソールの出力 を確認することが望ましいです。 DMX のスループットを ディスパッチするには、Show Control ページに移動します。 DMX 入力アクションリストを作成し、1 つのアクション を挿入します。

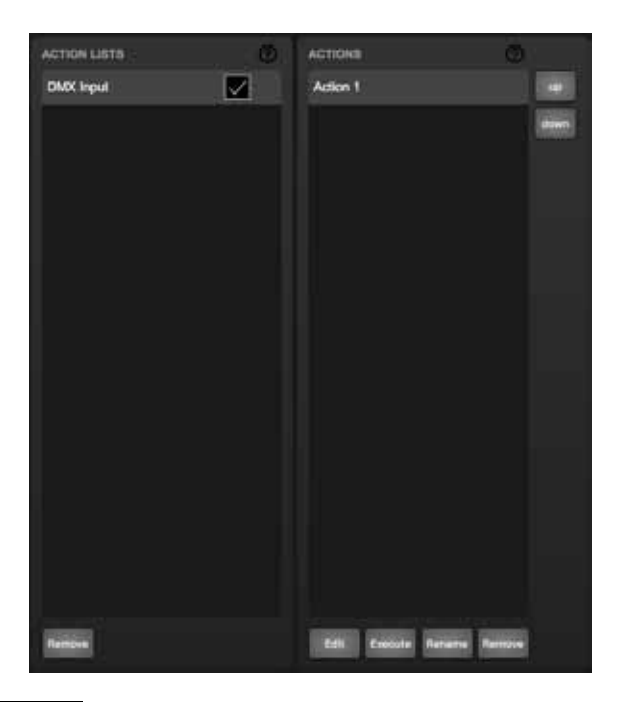

アクションを編集します。トリガタイプを UniverseA に設 定します。

DMX タスクを追加し、その機能を Universe に設定し、 HTP を制御する機能を設定するには、最初のパラメータを 1 に設定する必要があります。

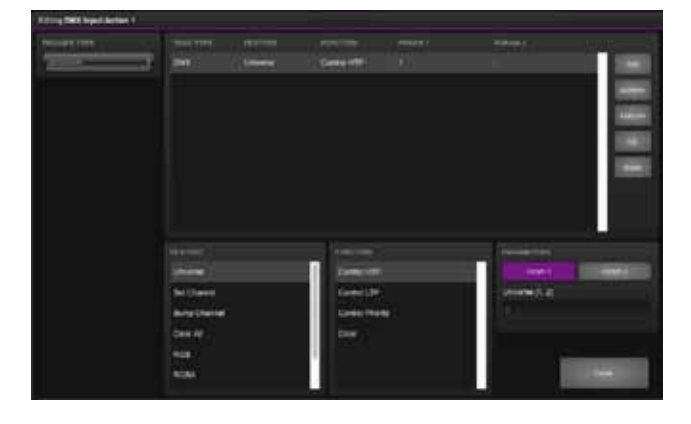

#### **4. 録画を設定する**

Track ページに移動します。最初のトラックを選択し、消 去ボタンを押します。消去処理が完了するまで待ちます。 Mode を Manual に設定します。

Source を DMX に設定し、Sample rate を 40 FPS に設定し ます。

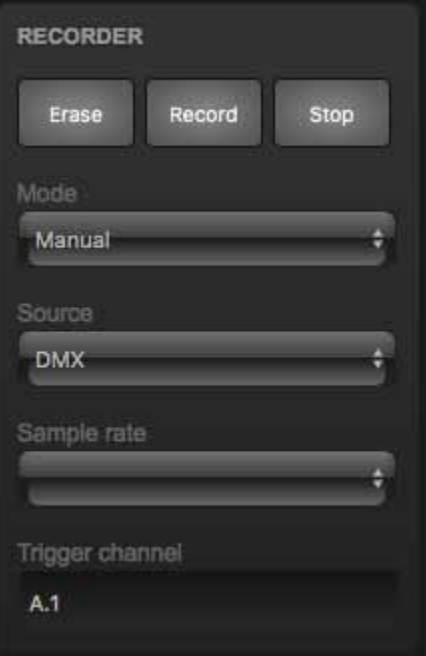

### **5. レコード**

コンソールのショーの始めに Record ボタンを押してくだ さい。ショーが終了したら Stop ボタンを押します。

#### **6. 結果をテストする**

コンソールから出力される値がゼロであることを確認して ください。

トラックプレビューチェックボックスを有効にして、トラッ クのコンテンツをプレイバックします。

**12** *QUICK START GUIDE*

# **4 章 セットアップ / Set up**

この章では、QuadCore のセットアップ方法について説明します。

# **4.1 マウンティング/取り付け 4.3 ケンジントン・ロック**

このデバイスはデスクトップに置くことも、DIN レールに取り 付けることもできます。

このデバイスは、Bopla (製品番号 22035000)の「DIN レール ホルダー TSH 35」を使用して DIN レールマウント用に用意さ れています。

このアダプターは - とりわけ次のものから入手できます: ・ファーネル / ニューアーク(注文コード 4189991) ・コンラッド(注文コード 539775 - 89) ・Distrelec(注文コード 300060)

図 4.1:Bopla DIN レールアダプタ

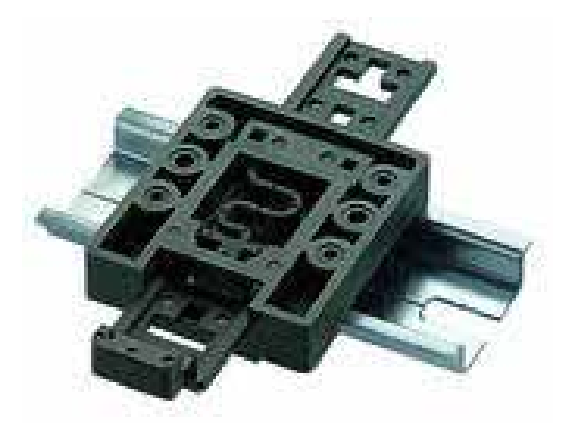

## **4.2 ラックマウント**

QuadCore を 19 " ラックに取り付けるためのアダプタがありま す。

ラックマウントアダプタは 1 HE で、別売です。 それは 2 つのユニットに適合しますが、ブラインドパネルで閉

じた 1 つの位置で供給されます(図 4.2 参照)。

図 4.2:ラックマウントアダプタ

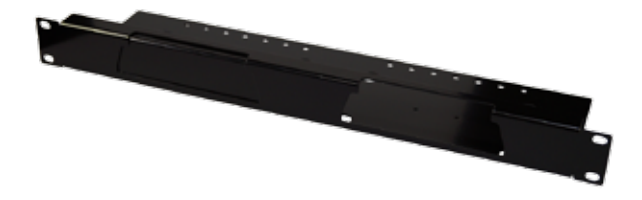

このデバイスは、Kensington スタイルのラップトップロック を使用して保護することができます。 図 4.3:ケンジントンロック

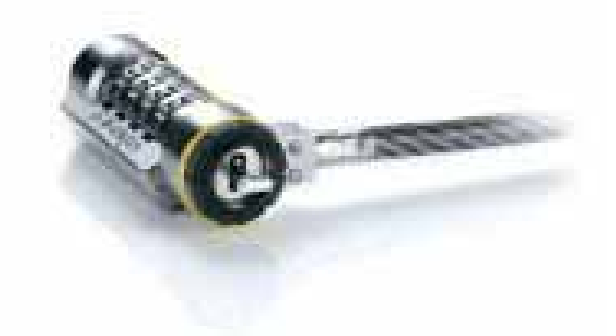

# **4.4 パワー**

QuadCore は 9 〜 24V の DC 電源を必要とし、最低 500mA の 電流が必要です。 2,1 mm の DC コネクターはセンターポジティブです。 QuadCore は、Power-over-Ethernet (PoE) も有効です。 PoE Class I が必要です。 図 4.4:DC 極性

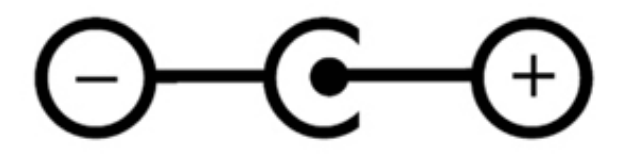

### **5 章 ネットワーク / Network**

QuadCore はネットワーク対応デバイスです。

QuadCore を設定してプログラムするには、コンピュータとユ ニット間のネットワーク接続が必要ですが、デバイスがプログ ラミングされると、QuadCore を Ethernet ネットワークに接続 する必要はありません。

コンピュータと QuadCore を接続するには、複数の方法があり ます。

それらは、ピアツーピア接続、ネットワークスイッチまたは Wi-Fi 経由で接続できます。図 5.1 に、これらの異なる配置を 示します。

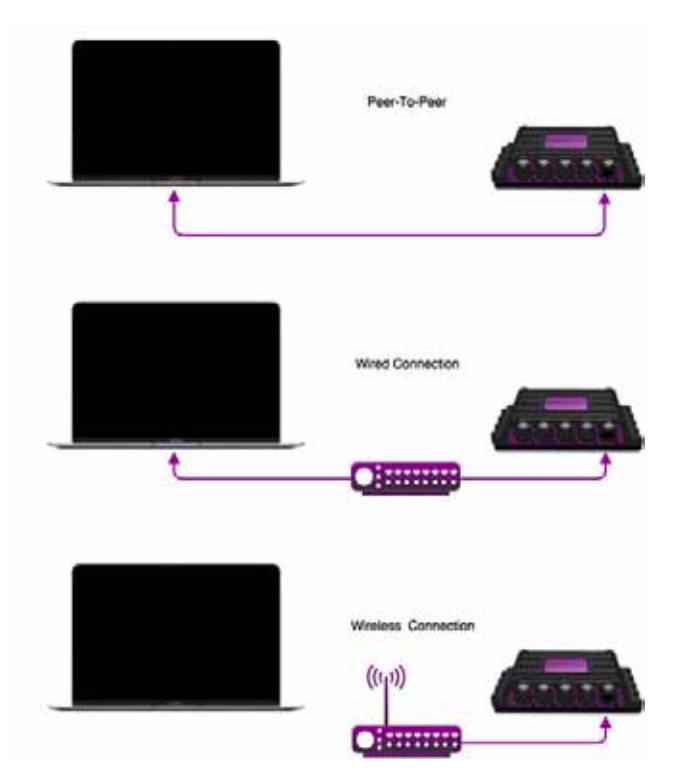

図 5.1:ネットワークの配置

QuadCore のイーサネットポートは自動検出です。 クロスケー ブルまたはストレートネットワークケーブルが使用されている かどうかは関係ありません。

## **5.1 IPアドレス**

QuadCore は、静的 IP アドレスと自動 IP アドレスの両方をサ ポートします。

デフォルトでは、QuadCore には DHCP が設定されていま す .QuadCore は、ネットワーク内の DHCP サーバーによって 自動的に IP アドレスが割り当てられます。

「DHCP サーバー」は通常、ルーターの機能の一部です。

静的 IP アドレスは、QuadCore とコンピュータの間に直接ピア ツーピア接続がある場合など、ネットワークに DHCP サーバが ない場合に便利です。

QuadCore の IP アドレスが他の機器によって認識されている ため、変更しないでください。

DHCP を使用する場合、DHCP サーバーが交換された場合に 新しい IP アドレスが自動的に与えられる危険が常にあります。 静的 IP アドレスを使用する場合は、ネットワーク上のすべて の機器に固有の IP アドレスが設定されていることを確認してく ださい。

QuadCore の LED は、どの種類の IP アドレスが設定されてい るかを判別するのに役立ちます。

DHCP を使用している場合は LED が赤色になり、静的 IP アド レスの場合は白色になります。

QuadCore の IP アドレス設定を変更する方法は 3 つあります。

図 5.2:リセットボタン

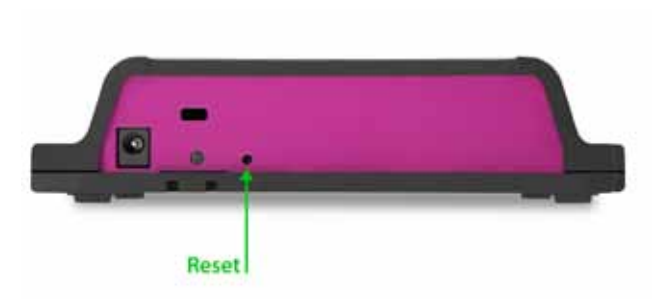

・vManager を使用して、ネットワーク上の QuadCore を 検出できます。

一度検出されると、vManager ソフトウェア (図 13) を 使 用 し て、 IP ア ド レ ス、 サ ブ ネ ッ ト マ ス ク、 お よ び DHCP 設定を変更できます。

・ IP アドレスがすでにわかっている場合、コンピュータ のブラウザを使用してこのアドレスをブラウズすると、 QuadCore の Web インターフェイスが表示されます。 この Web インターフェイスの [ 設定 ] ページでは、IP ア ドレス、サブネットマスク、および DHCP 設定を変更で きます。

・デバイスのリセットボタンを短く押すと、静的 IP アド レスと自動 IP アドレスが切り替わります。 デバイスのリセットボタン (図 5.2 参照)を3 秒間押し 続けると、工場出荷時のデフォルトの IP アドレスとサ ブネットマスクに再構成されます。 その他の設定は変更されません。 デフォルトの IP アドレスは 192.168.1.10 で、サブネッ トマスクは 255.255.255.0 に設定されています。

### **5.2 インターネット経由のアクセス**

QuadCore はインターネット経由でアクセスできます。 これを達成するには、ポート転送と VPN という 2 つの方法が あります。

**ポート転送ルータ**での設定は比較的簡単です。 各ルータは異なっているので、ルータのドキュメントを参 照することをお勧めします (NAT またはポートリダイレク トとして尊敬されることもあります)。 誰かがこの方法で QuadCore にアクセスできるので、ポー ト転送は安全ではないことに注意してください。

#### **バーチャルプライベートネットワーク(VPN)**

トンネルを介してアクセスするには、より多くの設定が必 要です。また、ルータは VPN 機能をサポートする必要が あります。

セットアップが完了すると、これは QuadCore と通信する ための非常に安全な方法です。

VPN は、インターネットなどのパブリックネットワーク またはサービスプロバイダが所有するプライベートネット ワークを介して安全なネットワーク接続を確立するネット ワークテクノロジです。

大企業、教育機関、および政府機関は VPN 技術を使用して、 リモートユーザーがプライベートネットワークに安全に接 続できるようにします。

VPN の詳細については、を参照してください。 http://whatismyipaddress.com/vpn

 $\blacksquare$ 

この取扱説明書は、IDE コーポーレーション有限会社が制作しています。 発売元:IDE コーポレーション有限会社 〒 530-0015 大阪市北区中崎西 1-1-24